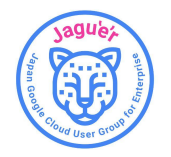

1

# Cloud Skills Boost のプロフィール公開設定手順(1/4)

#### [Google Cloud Skills Boost](https://www.cloudskillsboost.google/) にアクセスし、ログインします 上部のメニューバーよりプロフィールをクリックします

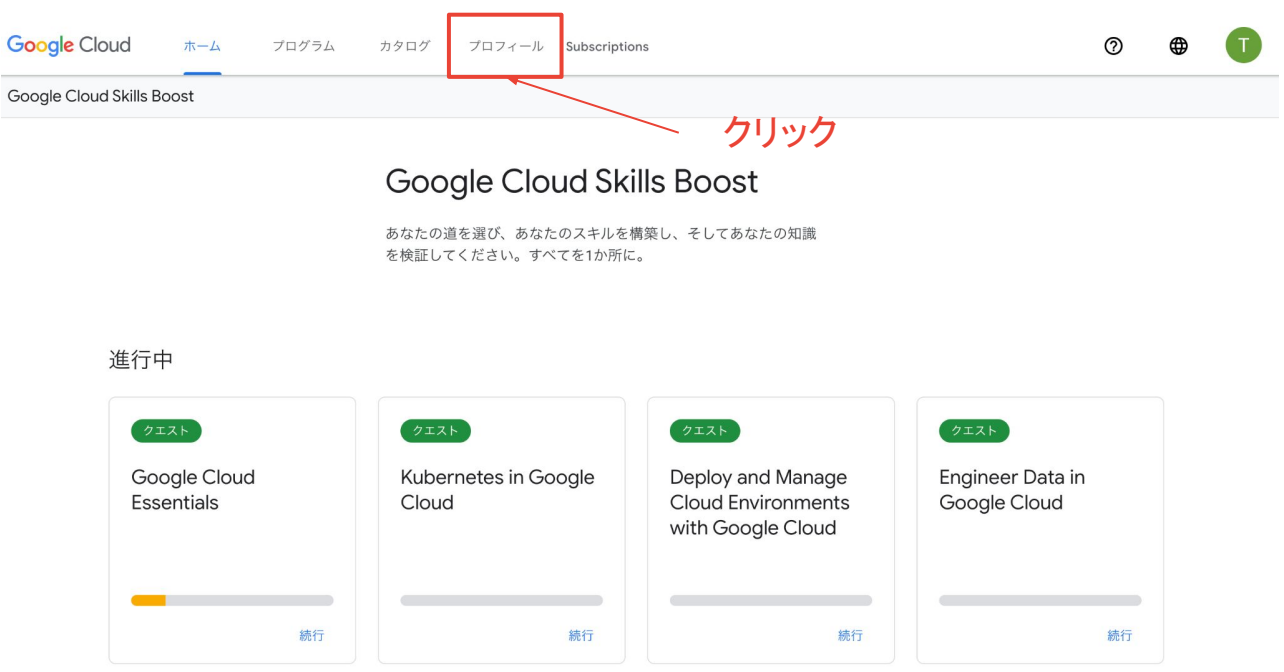

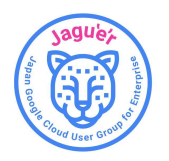

# Cloud Skills Boost のプロフィール公開設定手順(2/4)

バッジ プロフィールを公開する をクリックします

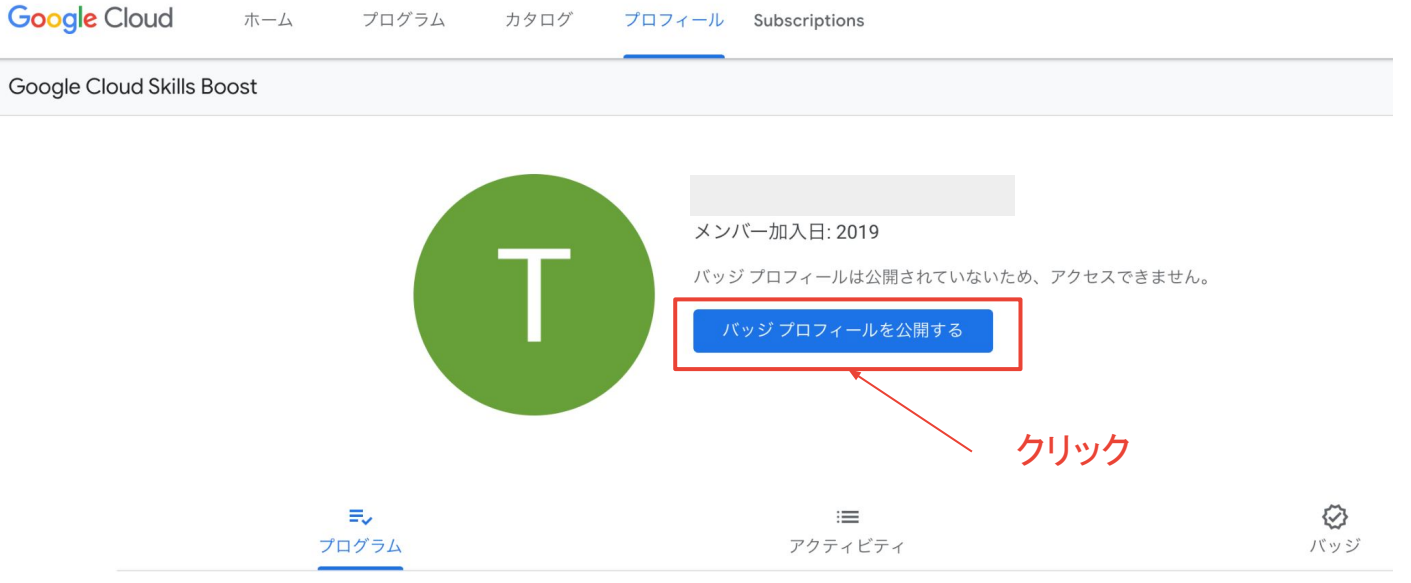

どの学習プログラムにも登録されていません。最適な学習プログラムを見つけましょう。

+ 学習プログラムを追加

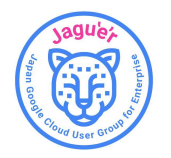

## Cloud Skills Boost のプロフィール公開設定手順(3/4)

#### ダイアログが出るのでプロフィールを公開するをクリックする

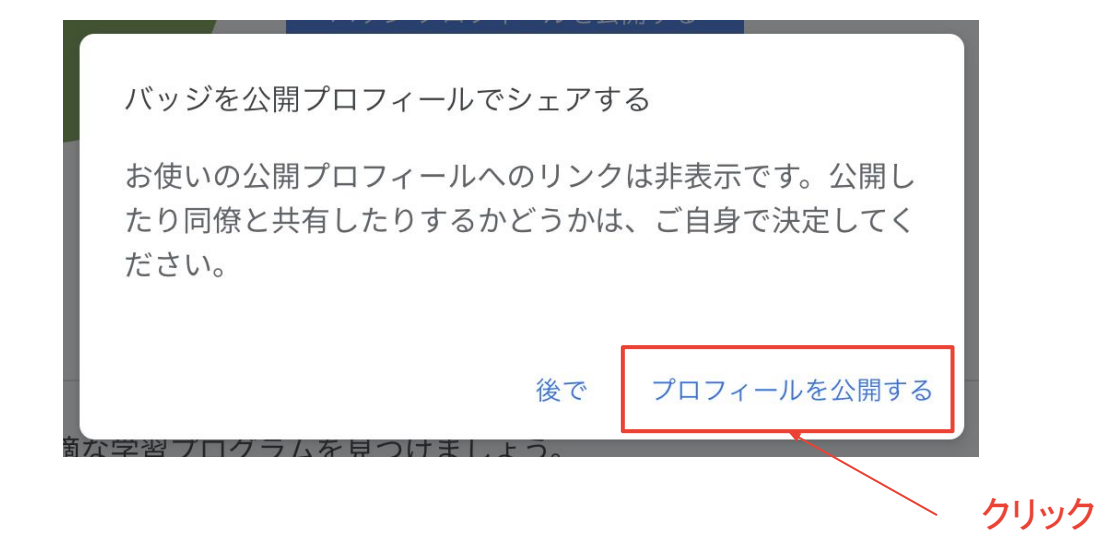

※プロフィールを公開すると「アカウント名」「プロフィール写真」「取得バッジの一覧」がインターネット上に公開されます。ご承諾いただいた 上で実施してください。(公開いただかない場合、事務局でスキルバッジをカウントできません)

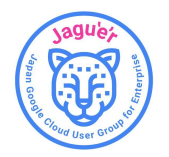

## Cloud Skills Boost のプロフィール公開設定手順(4/4)

プロフィールの公開設定は完了です。

記載されている URL を [Jagu'e'r Skills Boost](https://forms.gle/43sNbw64nPsu9Shu9) の申込みフォームにご入力ください

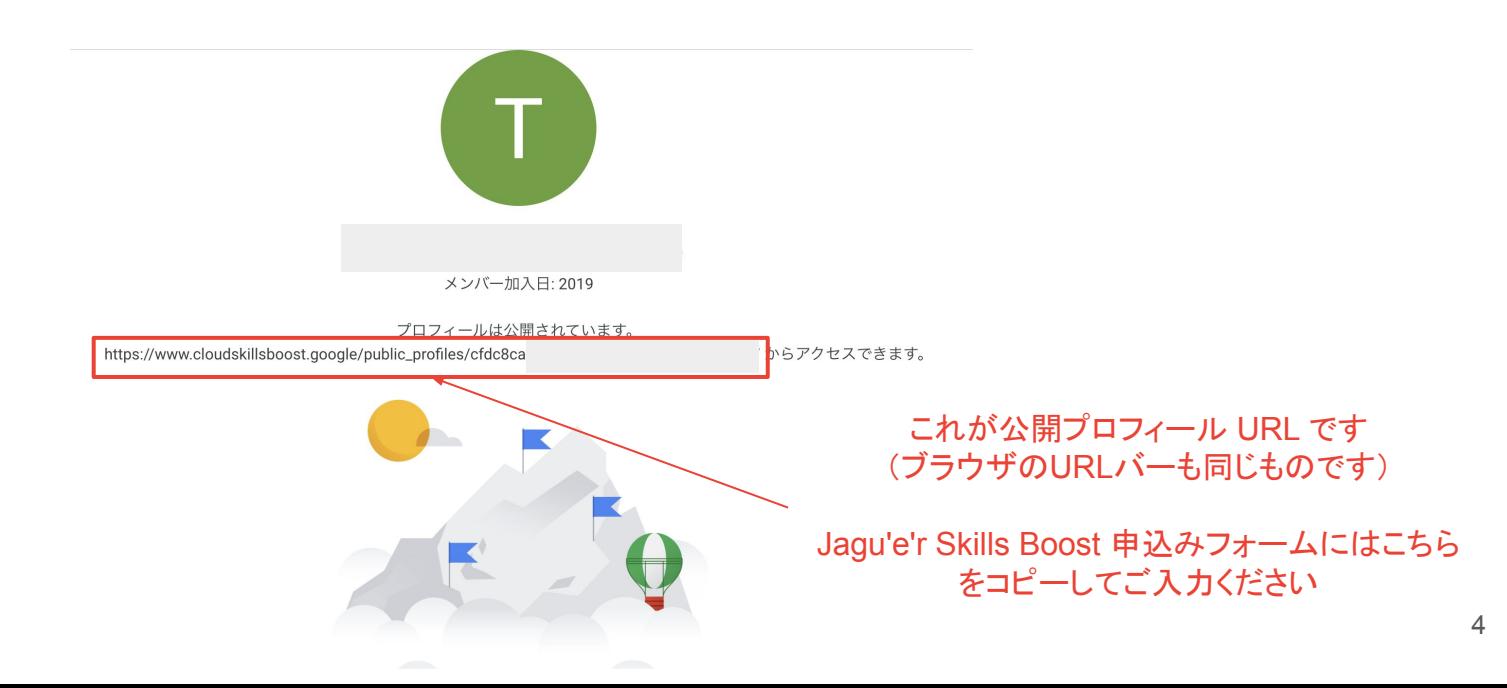